# **Краткое руководство по установке камеры Zavio F210A/F312A**

#### **Для настройки IP-камеры F210A/F312A следуйте приведенным ниже инструкциям.**

Проверка комплекта поставки.

Описание компонентов.

Установка камеры и подключение кабелей.

Операционная система Microsoft Windows: установка приложения Intelligent IP Installer с компакт-диска с

программным обеспечением.

Доступ к IP-камере в приложении Intelligent IP Installer.

Операционная система Mac OS: использование браузера Safari.

Изменение настроек освещения.

Выбор языка веб-интерфейса.

Управление IP-камерой с мобильного телефона.

Настройка беспроводного подключения.

Настройка приложения Windows Live Messenger.

Доступ в Интернет с использованием статического IP-адреса, динамического IP-адреса или комбинации этих вариантов.

Для получения дополнительной информации см. руководство пользователя, доступное на компакт-диске с программным обеспечением. Последнюю версию программного обеспечения можно загрузить на веб-сайте по адресу: [http://www.zavio.com](http://www.zavio.com/) и http://www.zavio.com.ru

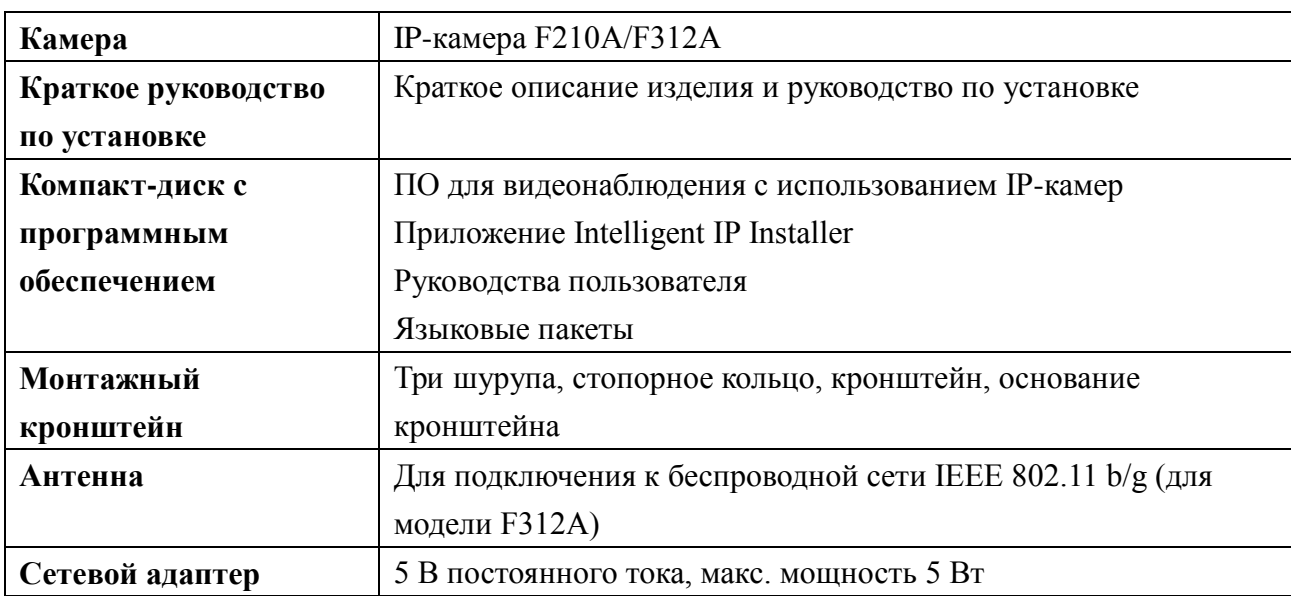

#### **Комплект поставки**

#### **Описание компонентов**

#### **1. Модель F210A**

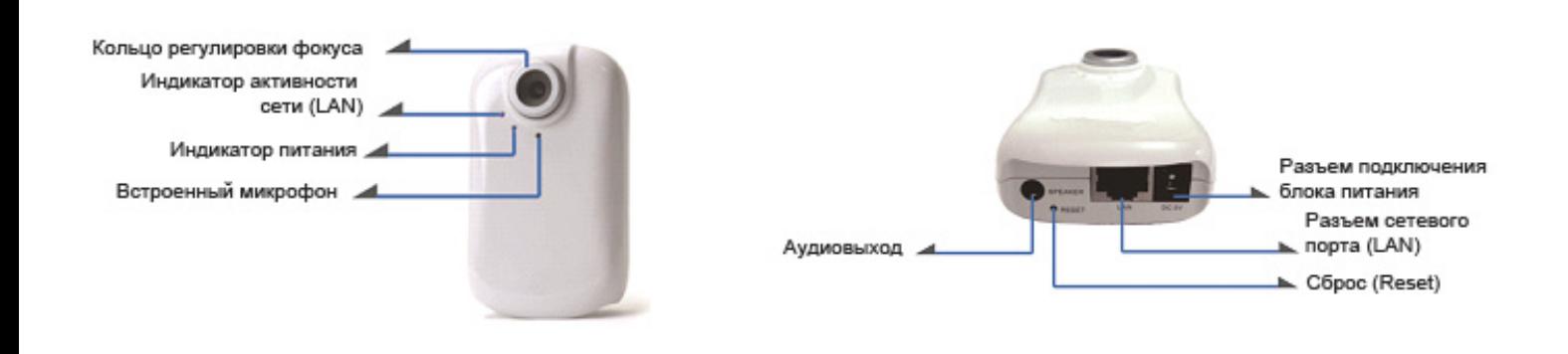

## **2. Модель F312A**

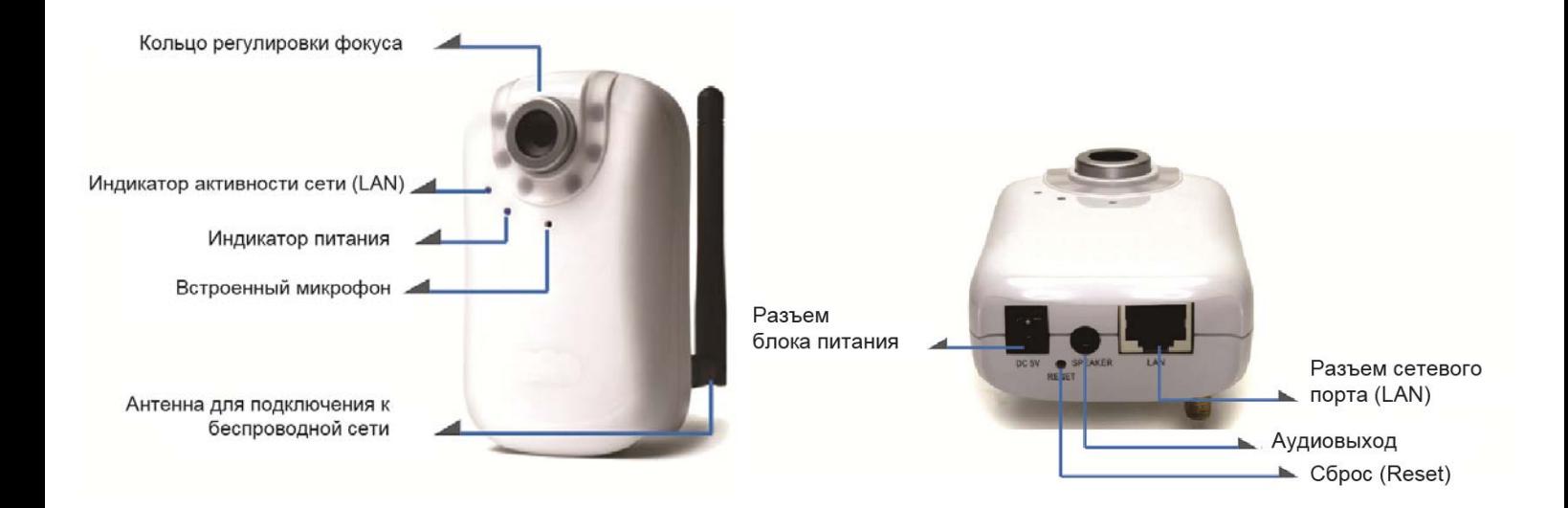

**Кольцо фокусировки:** используется для получения четкого изображения.

**Сброс:** если питание устройства включено, нажмите кнопку сброса, чтобы перезапустить устройство. Удерживайте кнопку сброса нажатой в течение 10 секунд, чтобы восстановить заводские настройки по умолчанию.

#### **Установка камеры и подключение кабелей**

#### **а. Установка на стену или на потолок**

- 1. Тремя (3) прилагаемыми шурупами прикрепите основание к плоской поверхности.
- 2. Ослабьте стопорное кольцо, чтобы отрегулировать угол камеры.
- 3. Затяните стопорное кольцо.

#### **б. Подключение камеры к локальной сети и источнику питания**

- 1. Подключите IP-камеру стандартным сетевым кабелем RJ-45 к локальной сети.
- 2. Подключите блок питания к IP-камере.

# **Операционная система Microsoft Windows: установка приложения Intelligent IP Installer с компакт-диска с программным обеспечением**

Включите компьютер и вставьте прилагаемый компакт-диск в привод. Страница установки откроется автоматически. Установите программное обеспечение, следуя приведенным ниже инструкциям.

Выберите пункт **«Intelligent IP Installer» и следуйте инструкциям на экране для выполнения установки.**

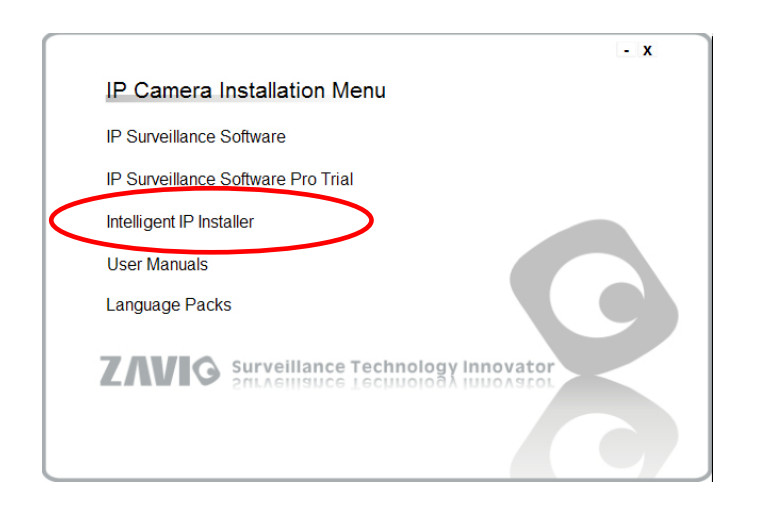

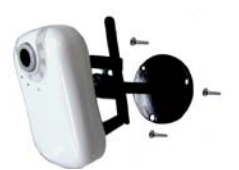

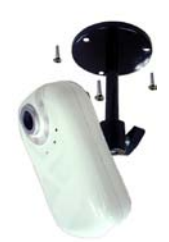

#### **Доступ к IP-камере в приложении Intelligent IP Installer**

- 1. Перед тем как использовать приложение Intelligent IP Installer, проверьте две настройки.
- а. Internet Properties (Свойства обозревателя)
- $\rightarrow$  Security (Безопасность)
	- → **Default Level (По умолчанию)**
- б. Internet Properties (Свойства обозревателя)
- → Privacy (Конфиденциальность)
	- → Снимите флажок **Pop-up Blocker**

**(Блокировать всплывающие окна)**

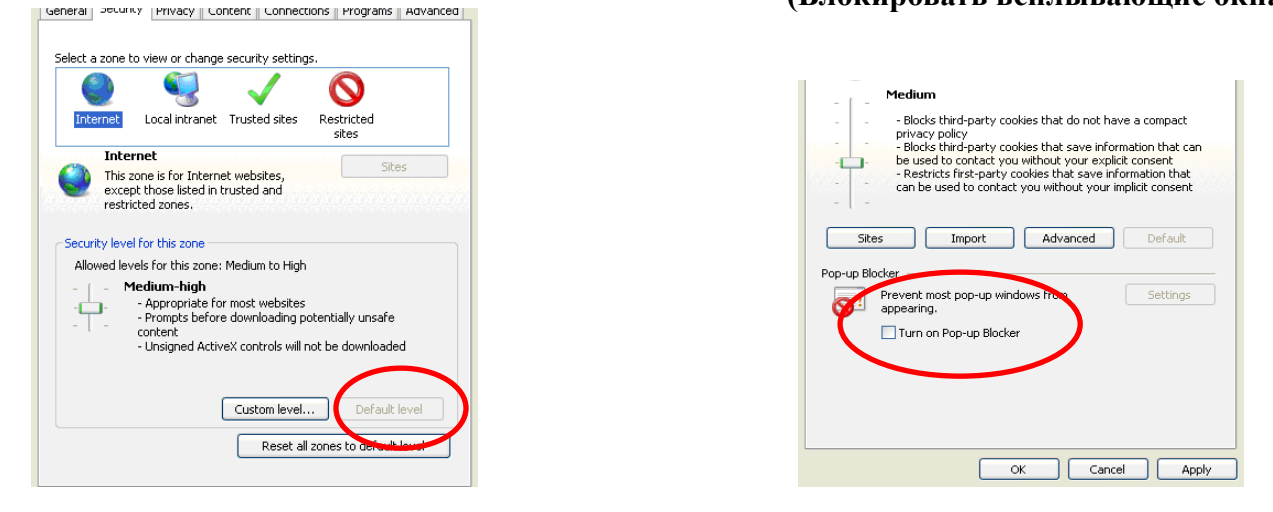

 IP-камеру и нажмите кнопку **Link to IE (Открыть в IE).** 2. На рабочем столе щелкните значок приложения Intelligent IP Installer. На главной странице отобразится перечень всех активных камер и видеосерверов. В списке выберите требуемую

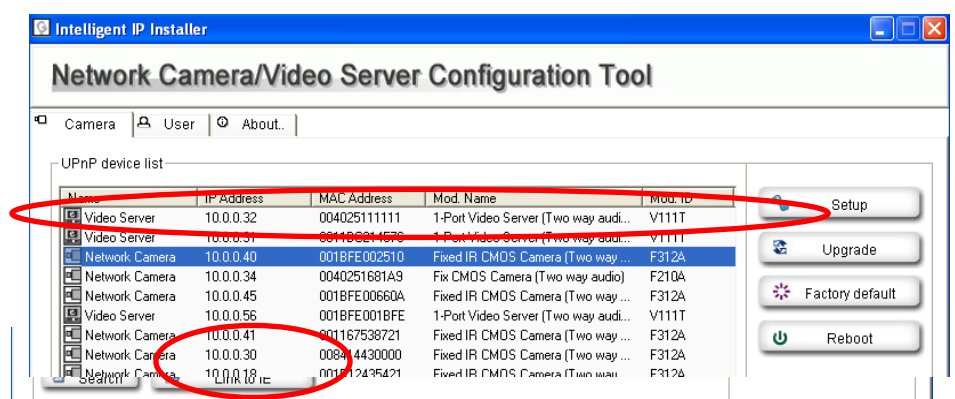

3. Введите имя пользователя и пароль, чтобы получить доступ к IP-камере **(по умолчанию установлены значения admin/admin).**

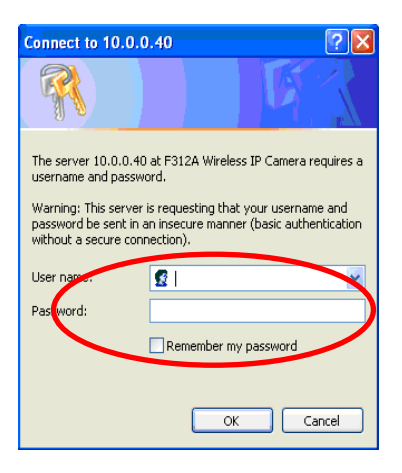

4. При первом доступе к IP-камере под адресной строкой отобразится желтая информационная строка: **This website wants to install the following add-on: 'AxvideoView.cab from 'Zavio Inc' (Этот веб-сайт осуществляет попытку установки следующего дополнения: AxvideoView.cab компании Zavio Inc).**

5. **Щелкните информационную строку и выберите пункт Install ActiveX control (Установить элемент ActiveX)**.

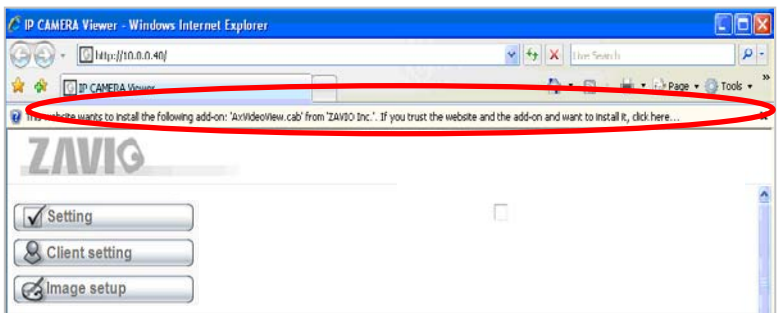

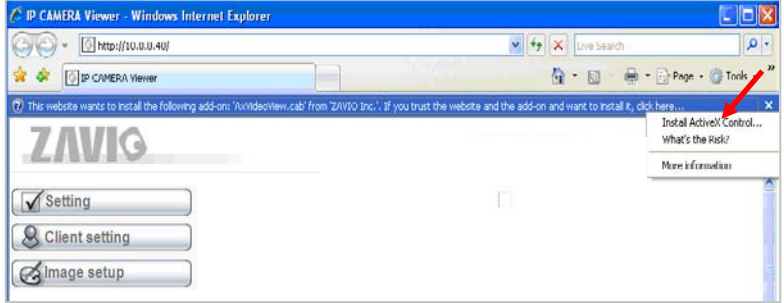

6. Нажмите кнопку **Install (Установить)**.

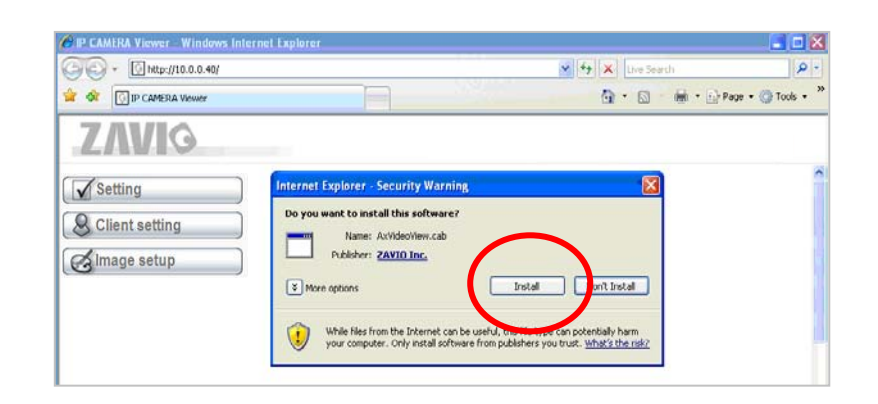

7. В центре окна браузера отобразится видео в режиме реального времени.

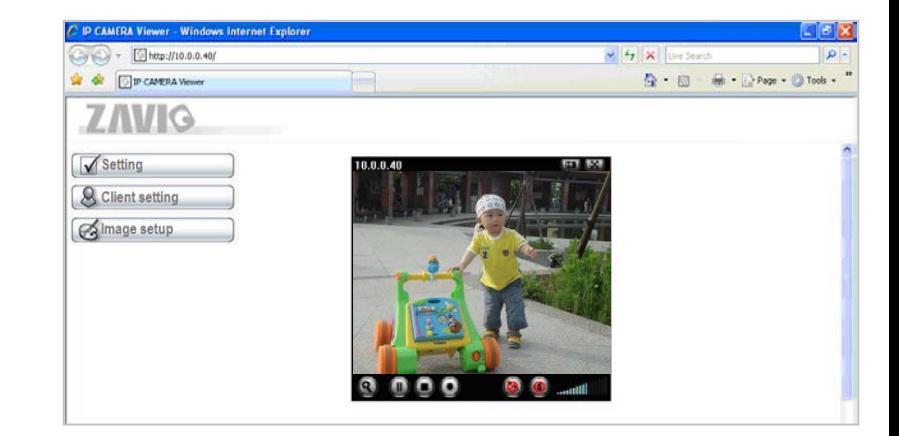

**Операционная система Mac OS: использование браузера Safari**

#### 1. Выберите значок **Safari.**

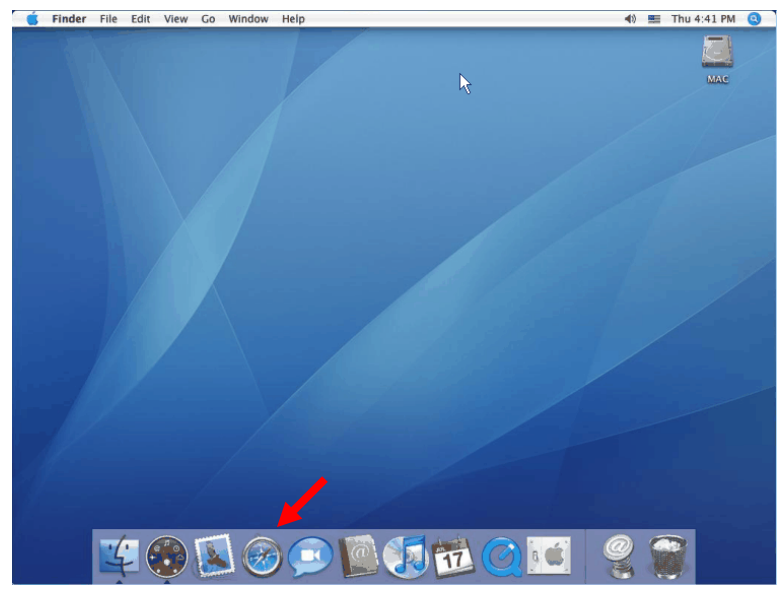

3. Введите имя пользователя и пароль, чтобы получить доступ к IP-камере (по умолчанию установлены значения admin/admin).

4  $\left(\cdot\right)$ 

Safari File Edit View History Bookmarks Window Help Mon 7:12 PM  $\odot$  $\begin{array}{|c|c|c|c|c|}\n\hline\n\text{Q} & \text{Q} & \text{Q} & \text{MSE} & \text{MSE} \\
\hline\n\text{A} & \text{B} & \text{A} & \text{A} & \text{MSE} & \text{MSE} \\
\hline\n\end{array}$  $\frac{1}{2}$ vis kins page, you need to loy in the lay Yahoo! ed will be sent in th  $admin$ ord: **.....** Search emember this password in my Yahoo! Home My Yah YLTs Page Login  $\sim$ **Q** Answers Free mail: Sign U **Example Anton**<br> **Contract Contract Contract**<br> **Contract Contract Contract Contract**<br> **Contract Contract Contract Contract Contract Contract Contract Contract Contract Contract Contract Contract Contract Contract Contract** Biggest Emmy winners<br>See who won the most anticipated<br>awards in a night full of surprises.<br>
\* All the major highlights  $\sum$  Mail ger de Radio  $\bigodot$  Me **SP** Local  $\overline{\mathbf{Q}}$  Horos  $\sum$ opes **CA** Maps<br>*I* Mobile Wel 图 **Black** Black Wed *d* Mobile Web<br>
● Music<br>
や OMS<br>
や Personals<br>
ね Shapping<br>
● Shine<br>
● Shapping<br>
● Snarts C. - 4 c: Featured | Bu **Finance GR** Travel<br>**B** Yellow Page lore Yahoo! Si

**B** 17

2. Выберите функцию **Bonjour**, затем выберите камеру, к которой требуется получить доступ.

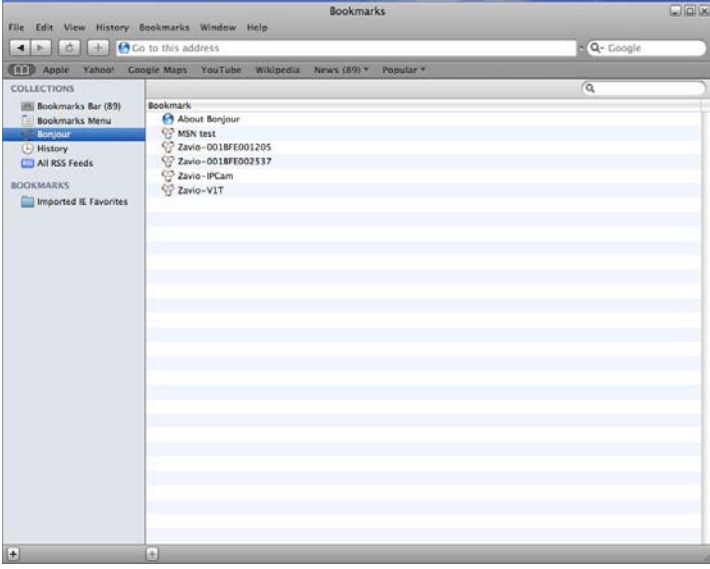

4. Изображение с камеры отобразится в окне

#### браузера.

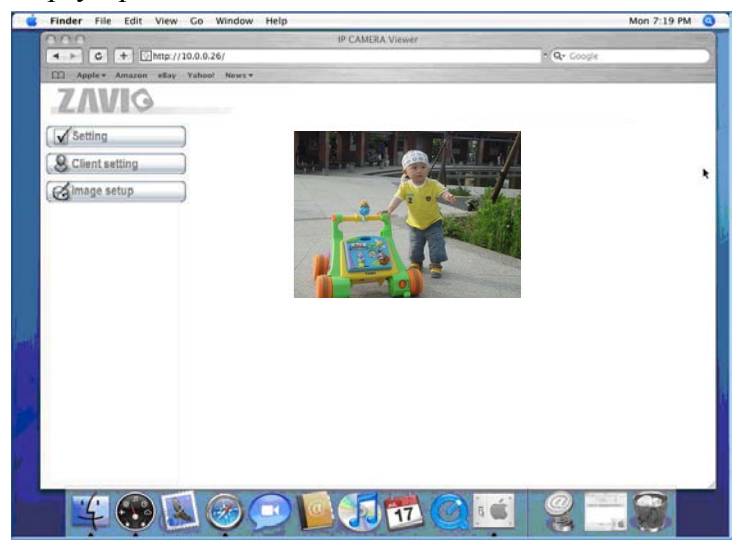

#### **Изменение настроек освещения**

По умолчанию для настройки освещения установлено значение **Auto (Авто)**. Эта настройка предназначена для установки камеры вне помещений. Если камера установлена в помещении, выберите значение 50 или 60 Гц в зависимости от используемой в стране частоты сети электропитания. Можно выбрать одно из этих значений. Если изображение будет мерцать, выберите другое значение.

Выберите значение в пункте Setting (Настройка) → Basic (Основные) → Camera (Камера) → General (Общие).

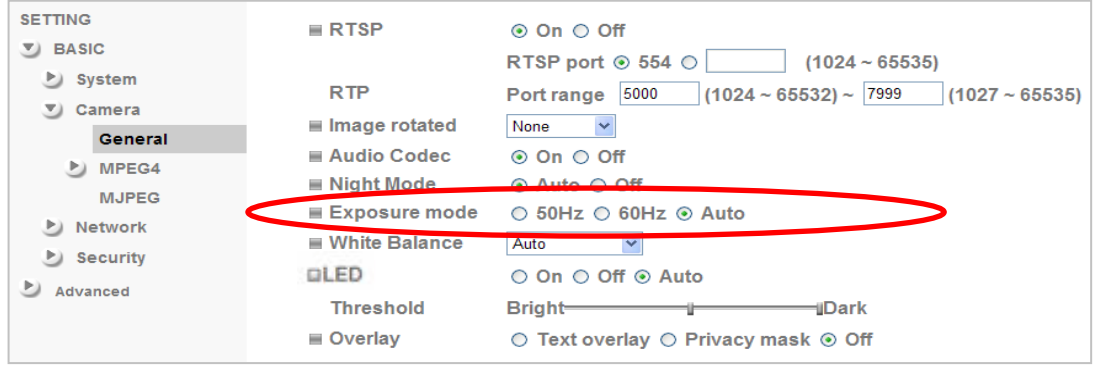

#### **Выбор языка веб-интерфейса**

Выберите язык веб-интерфейса на экране настроек.

```
Откройте пункт Setting (Настройка) \rightarrow Basic (Основные) \rightarrow System (Система) \rightarrow Initialize
```
#### (Инициализация).

1. Вставьте компакт-диск с программным обеспечением в привод для компакт-дисков.

2. Выберите требуемый язык в списке языковых пакетов на компакт-диске с программным обеспечением и нажмите кнопку OK.

3. Будет установлен выбранный язык веб-интерфейса.

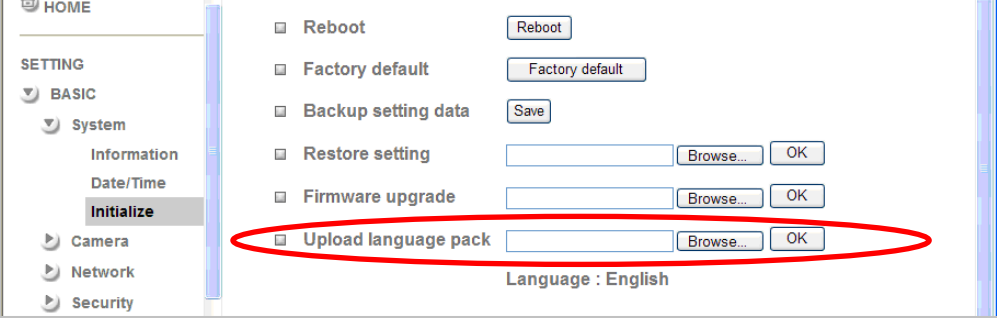

#### **Управление IP-камерой с мобильного телефона или планшета**

# **1. Управление IP-камерой с iPhone**

Откройте браузер Safari → введите Вдрес камеры в адресной строке → введите имя пользователя пароль **(по умолчанию установлены значения admin/admin**) → в центре экрана отобразится

пользовательский интерфейс Zavio и видео в режиме реального времени.

#### **2. Просмотр видеосигнала на мобильном телефоне**

а. Просмотр потокового видеосигнала на телефоне 3G

Для просмотра видеосигнала на мобильном телефоне 3G введите строку **rtsp://<IP>:<PORT>/video.3gp** в приложении 3G web-мультимедиа плеер.

Где: <IP> – это IP-адрес IP-камеры.

<PORT> – это порт RTSP IP-камеры (значением по умолчанию является 554).

## **Пример: rtsp://100.10.10.1:554/video.3gp**

#### б. Просмотр видеосигнала на телефоне 2.5G

б1. Просмотр с помощью WAP

Для просмотра видеосигнала на мобильном 2.5G телефоне в режиме WAP введите в браузере строку

## **http://<IP>/mobile.wml**

б1. Просмотр в браузере в стандартном режиме

Для просмотра видеосигнала в браузере на мобильном 2.5G телефоне

введите в веб-браузере строку **http:// <IP>/mobile.htm**.

## **Настройка беспроводного подключения (для модели F312A)**

Включите IP-камеру и подключите сетевой кабель Ethernet к порту LAN (ЛВС) IP-камеры. Использование приложения Intelligent IP Installer и открытие страницы настройки камеры описано в предыдущих разделах. Откройте пункт Setting (Настройка) → Basic (Основные) → System (Система) → Network (Сеть) → Wireless (Беспроводное подключение) и установите для параметра Wireless значение On (Вкл.).

1. Нажмите кнопку Refresh (Обновить) и выберите точку доступа, к которой требуется выполнить подключение.

2. При необходимости в поле **Active transmit key (Ключ активной передачи)** введите пароль.

3. В разделе DHCP выберите подключение к беспроводной сети с динамическим IP-адресом или назначьте статический IP-адрес.

4. Нажмите кнопку OK, чтобы применить изменения. В поле **IP address (IP-адрес)** отобразится IP-адрес камеры в беспроводной сети.

#### **Примечание. Внутренний IP-адрес в беспроводной сети можно проверить в приложении Intelligent IP Installer.**

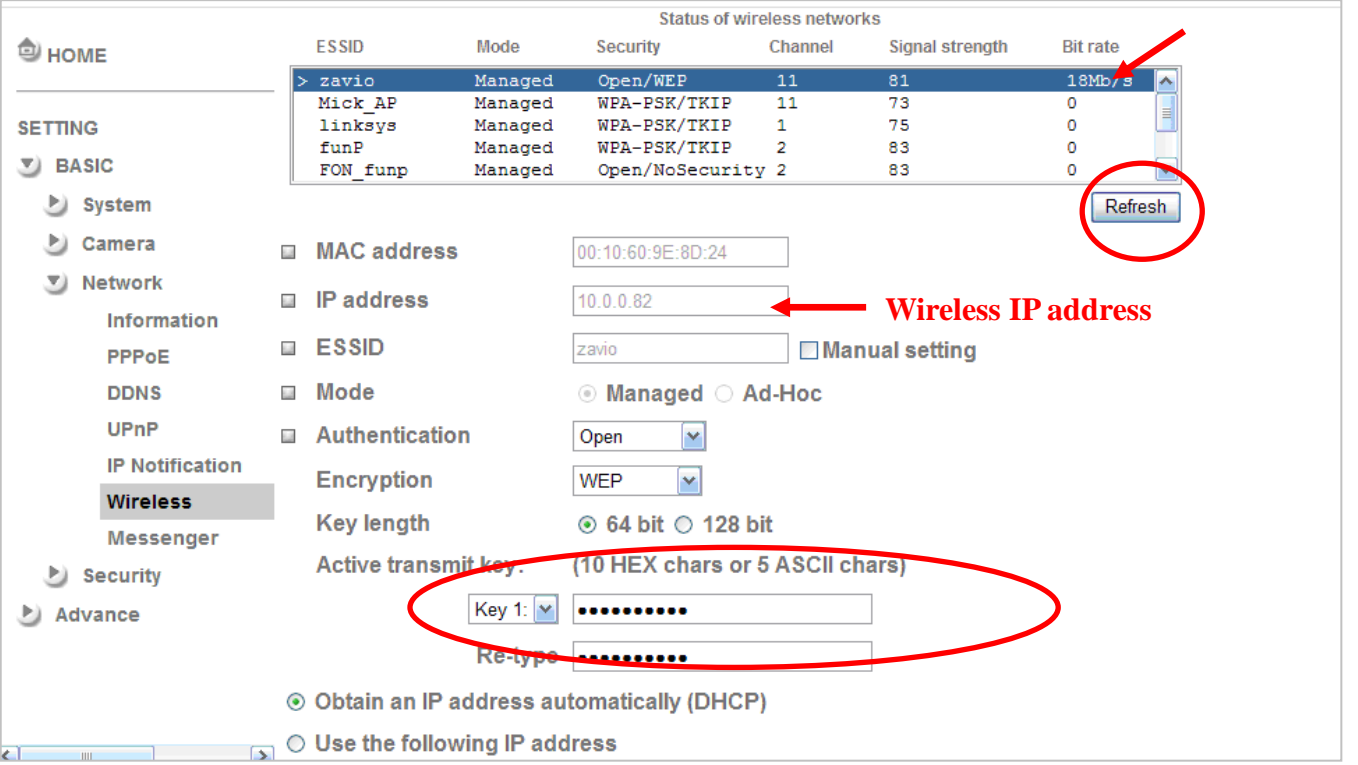

#### **Настройка подключения к камере через Windows Live Messenger**

Видеосигнал с IP-камеры в режиме реального времени можно отобразить в приложении Microsoft Live Messenger. Эту функцию можно использовать, например, если IP-адрес камеры назначается динамически. Чтобы настроить приложение MSN Messenger, откройте страницу настройки камеры.

Откройте пункт Setting (Настройка)  $\rightarrow$  Basic (Основные)  $\rightarrow$  System (Система)  $\rightarrow$  Network (Сеть)  $\rightarrow$ Messenger и установите для параметра Messenger значение On (Вкл.).

1. Создайте для IP-камеры новую учетную запись MSN Messenger (например, **Camera at home (Камера дома)**).

2. Введите имя и пароль новой учетной записи MSN Messenger в соответствующие поля.

3. Установите для параметра **IP Notification (Уведомление об IP-адресе)** значение On (Вкл.), чтобы сообщать IP-адрес камеры пользователям.

4. В пункте **Privacy (Конфиденциальность)** выберите значение On (Вкл.), чтобы создать список пользователей

MSN Messenger, которым разрешен доступ к камере.

- 5. Войдите в приложение MSN Messenger с использованием имеющейся учетной записи.
- 6. Добавьте в лист контактов нового пользователя MSN Messenger (например, **Camera at home (Камера дома)**).

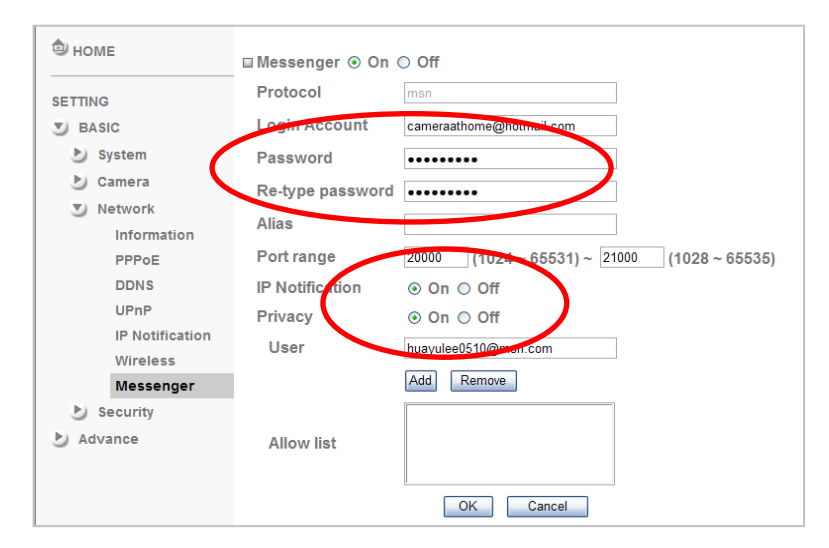

7. IP-камера отправит сообщение, содержащее внешний IP-адрес и внутренний IP-адрес, если включен параметр IP Notification (Уведомление об IP-адресе).

8. Нажмите на небольшой значок камеры в интерфейсе MSN. Затем выберите пункт View a new contact's webcam (Просмотреть видео с веб-камеры нового контакта). **Сообщение от Camera at home:**

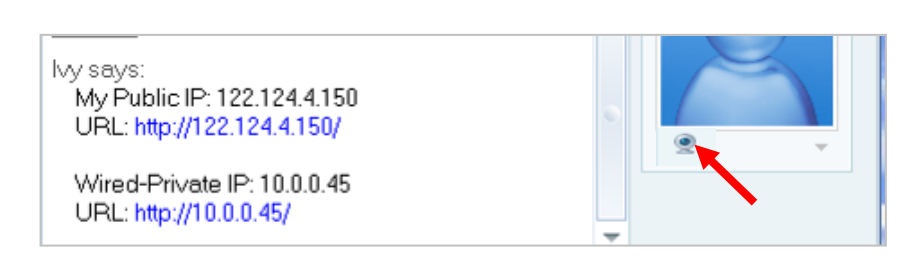

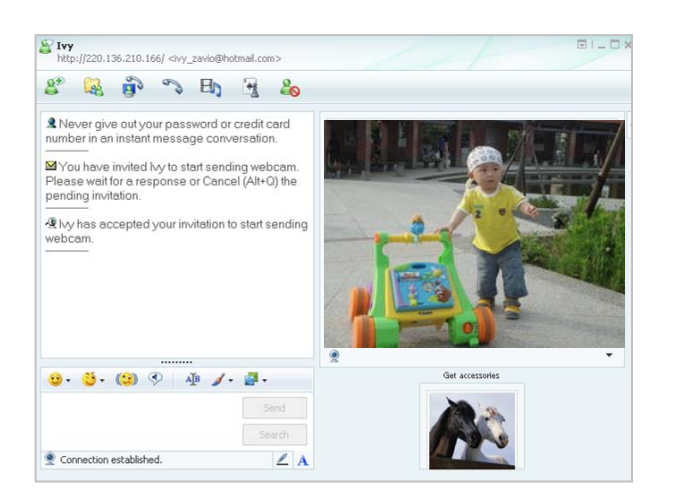

10. В раскрывшемся окне вы увидите трансляцию видеопотока с вашей камеры в реальном времени .

9. Нажмите кнопку Action (Действие) и выберите пункт **Start control panel (Открыть панель управления)** чтобы использовать панель управления.

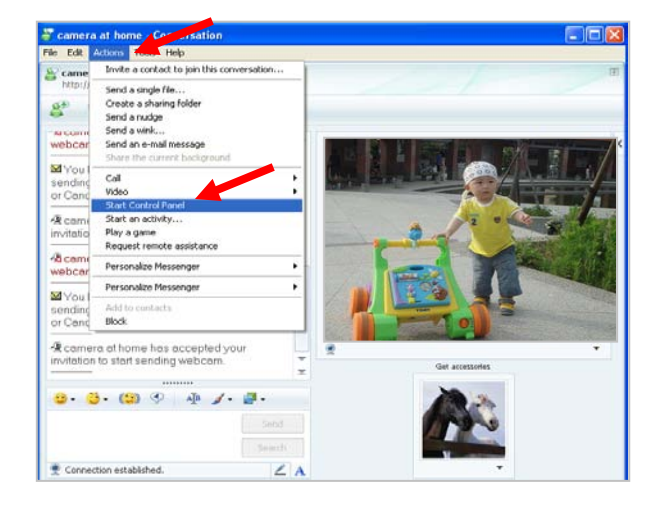

10. На дополнительной панели MSN можно использовать функции **Snapshot, Image Setup** (Снимок, Настройка изображения).

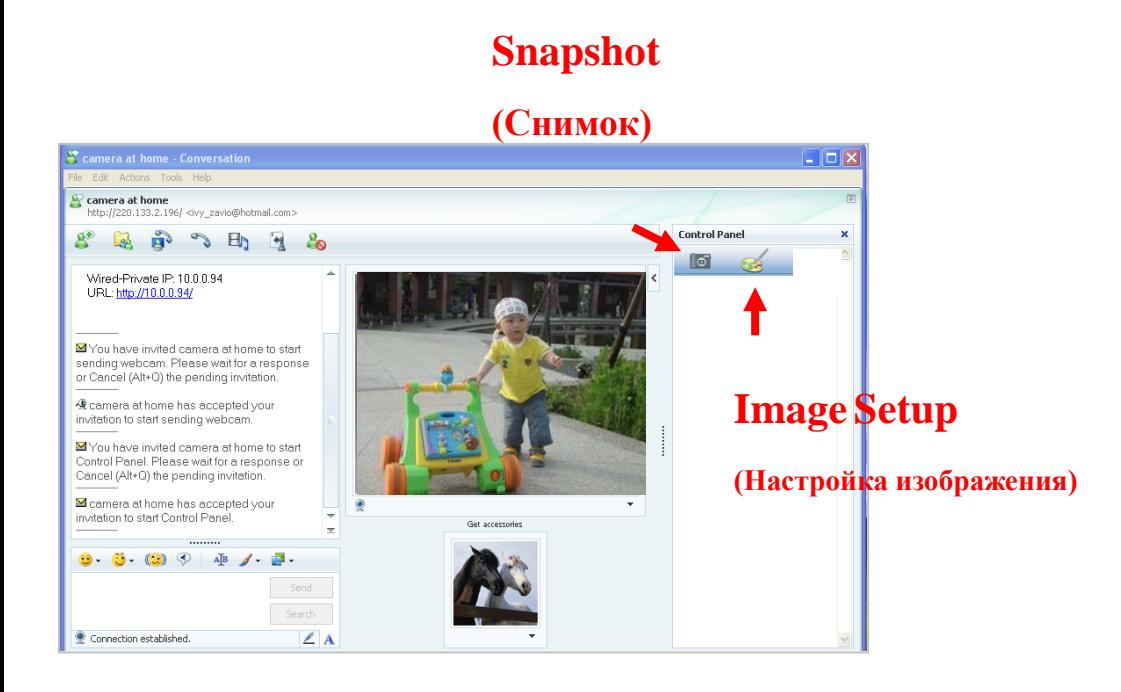

## **Доступ в Интернет**

a. Подключить IP-камеру к сети Интернет можно, введя информацию об IP-адресе камеры в разделе Information (Информация)

(откройте пункт Setting (Настройка) → Basic (Основные) → Network (Сеть) → Information

# (Информация)).

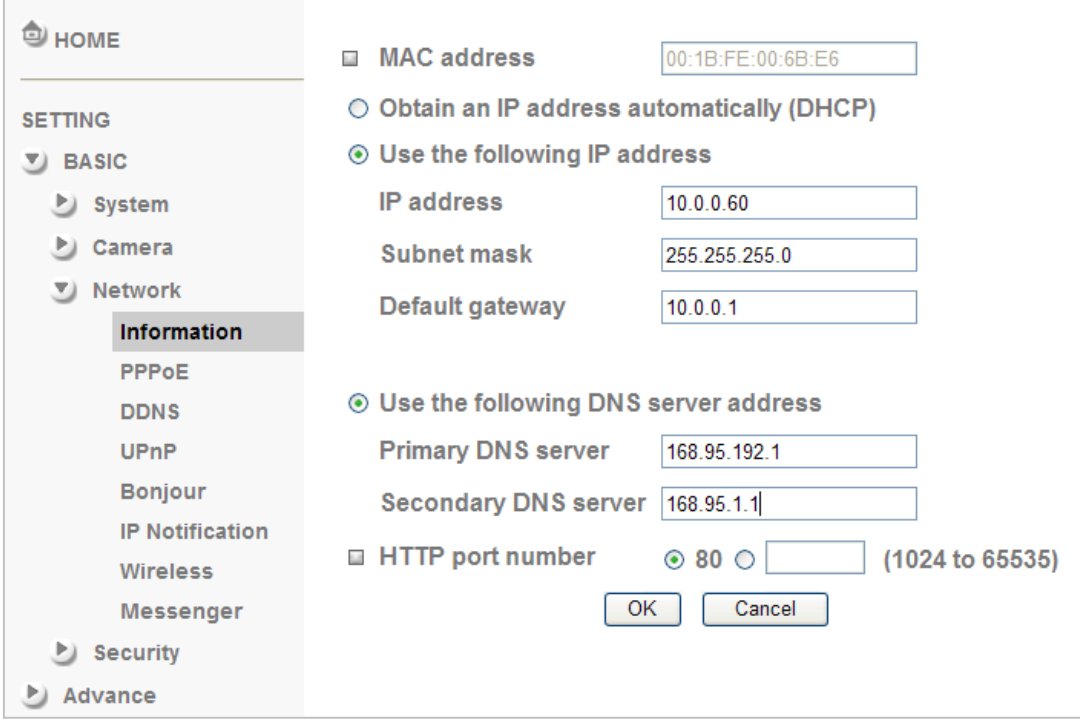

б. Прямое подключение IP-камеры к сети Интернет может осуществляться по протоколу PPPoE (Протокол точка-точка по Ethernet). Для этого необходимо ввести имя пользователя и пароль поставщика услуг Интернета (ISP) в разделе **PPPoE**

```
(откройте пункт Setting (Настройка) → Basic (Основные) → Network (Сеть) → ).
```
**Примечание 1. После того как настройки PPPoE IP-камеры будут изменены, перезапустите IP-камеру. Примечание 2. При использовании протокола PPPoE включите функции DDNS и IP Notification (Уведомление об IP-адресе).**

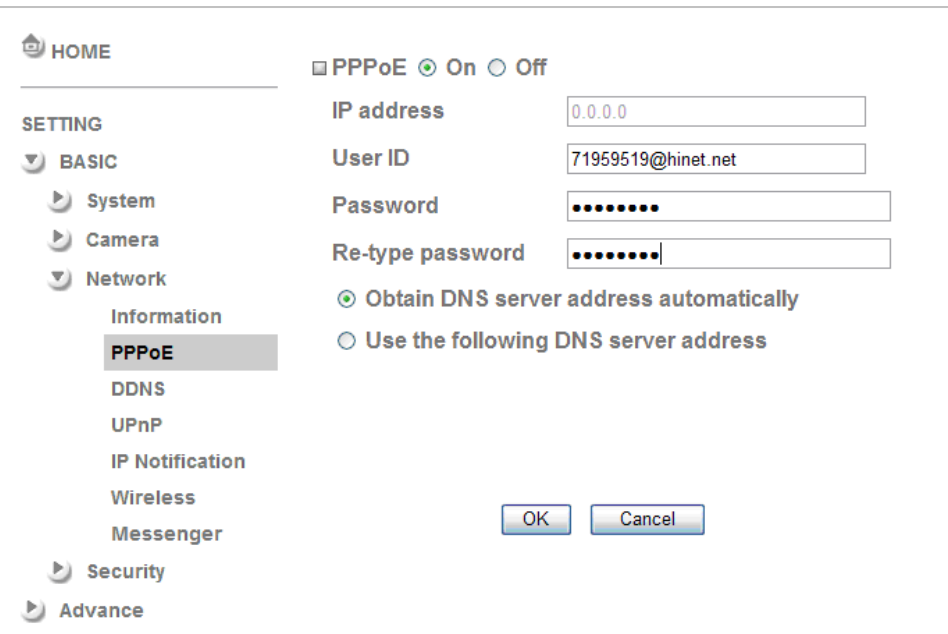

в. Подключение IP-камеры к сети Интернет может также осуществляться через маршрутизатор. Если маршрутизатор поддерживает протокол UPnP (Universal Plug and Play), то в этом случае IP-камера будет автоматически обнаружена и добавлена в папку My Network Places (Сетевое окружение) на компьютере. *Обратите внимание на то, что протокол UPnP поддерживают только маршрутизаторы для домашнего применения, произведенные после 2006 года.*

в1. Если ваш маршрутизатор является UPnP интернет-шлюзом ( соответсвует спецификации IGD), включите в камере функцию **UPnP** в разделе UPnP (откройте пункт **Setting (Настройка) → Basic (Основные) → Network (Сеть) → UPnP**).

**Примечание. Если включить UPnP функцию автоматической переадресации портов, то настройки порта RTSP (протокол поточной передачи в реальном времени) примут следующий вид:**

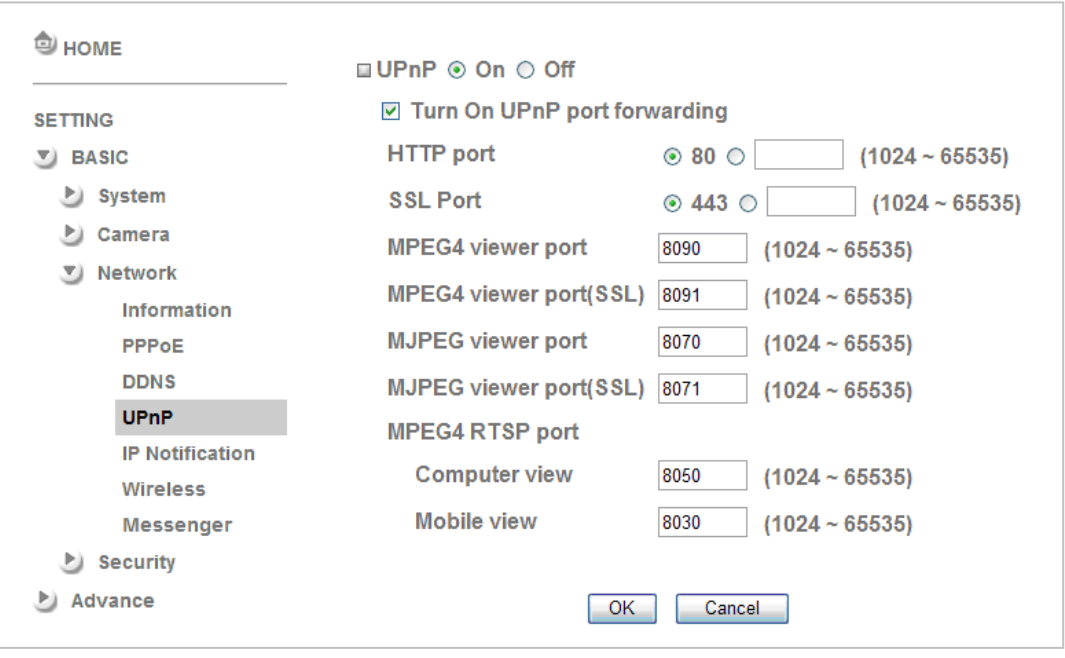

в2. Если ваш маршрутизатор не является UPnP интернет-шлюзом, настройте переадресацию (Port Forwarding) портов или порт-маппинг вручную как это показано ниже на примере интерфейса маршрутизатора Linksys.

**Примечание 1.Функцию UPnP IGD поддерживают только маршрутизаторы для домашнего применения,** 

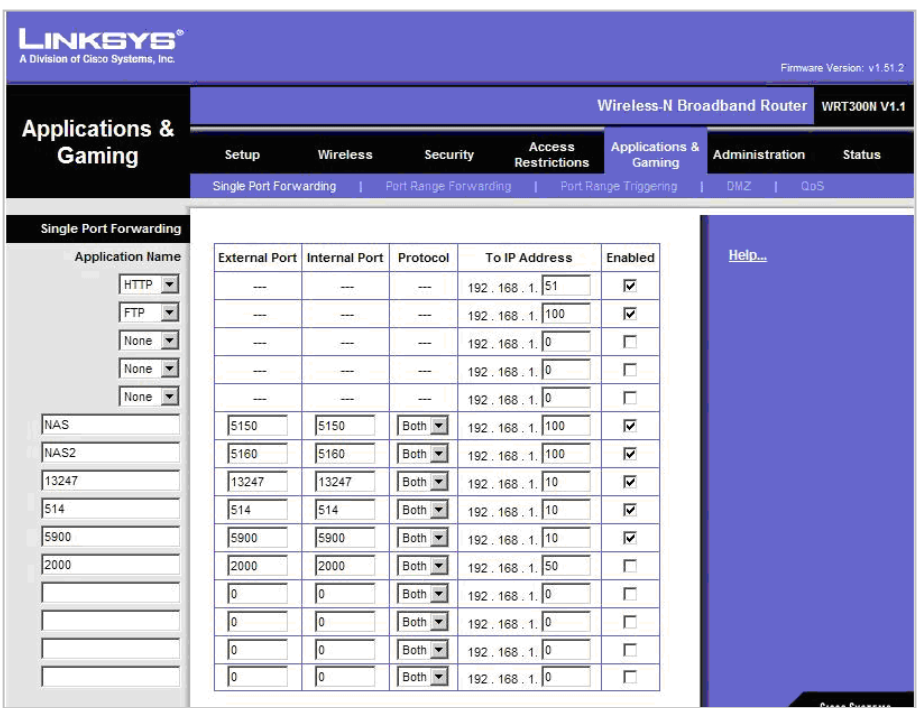

**произведенные после 2006 года.**

**Примечание 2. Маршрутизаторы корпоративного уровня обычно не поддерживают стандарт UPnP IGD.**

# Для заметок

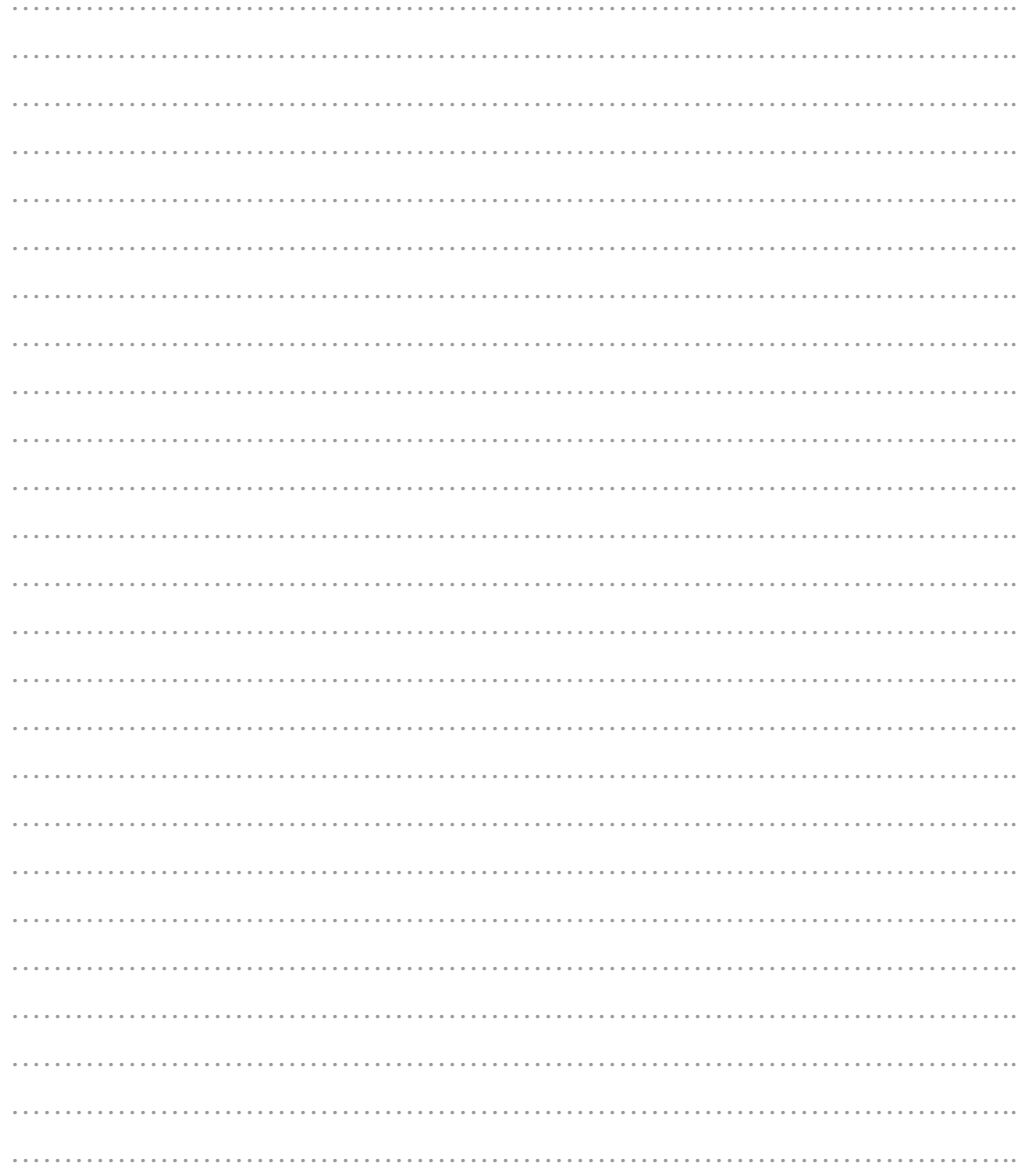

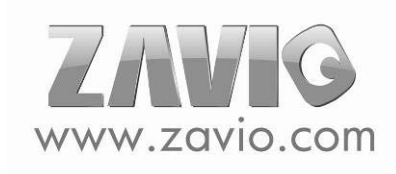

# Для заметок

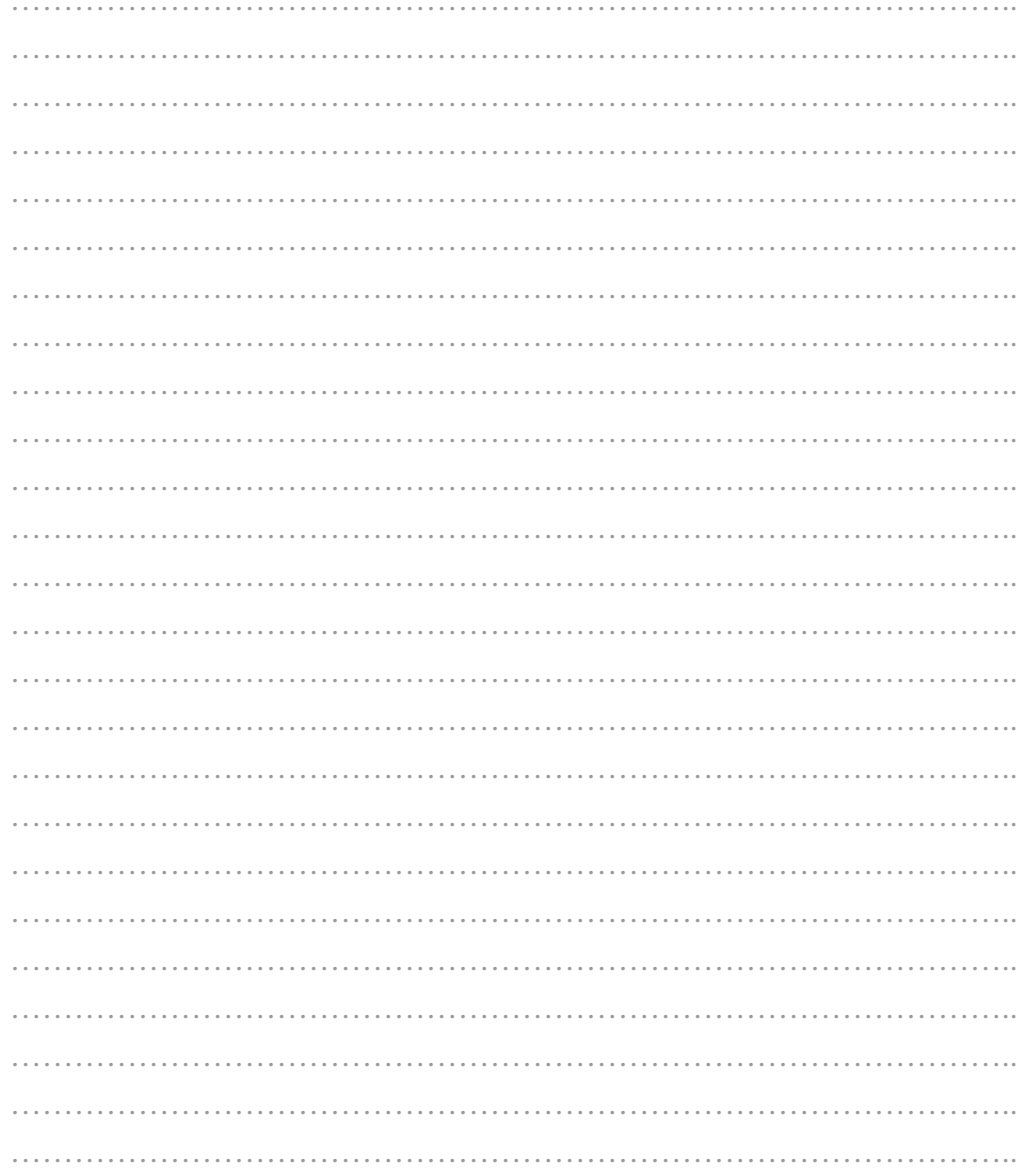

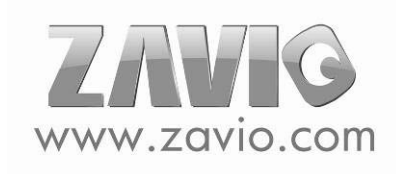